## ФЕДЕРАЛЬНОЕ ГОСУДАРСТВЕННОЕ УНИТАРНОЕ ПРЕДПРИЯТИЕ «ВСЕРОССИЙСКИЙ НАУЧНО-ИССЛЕДОВАТЕЛЬСКИЙ ИНСТИТУТ МЕТРОЛОГИЧЕСКОЙ СЛУЖБЫ» (ФГУП «ВНИИМС»)

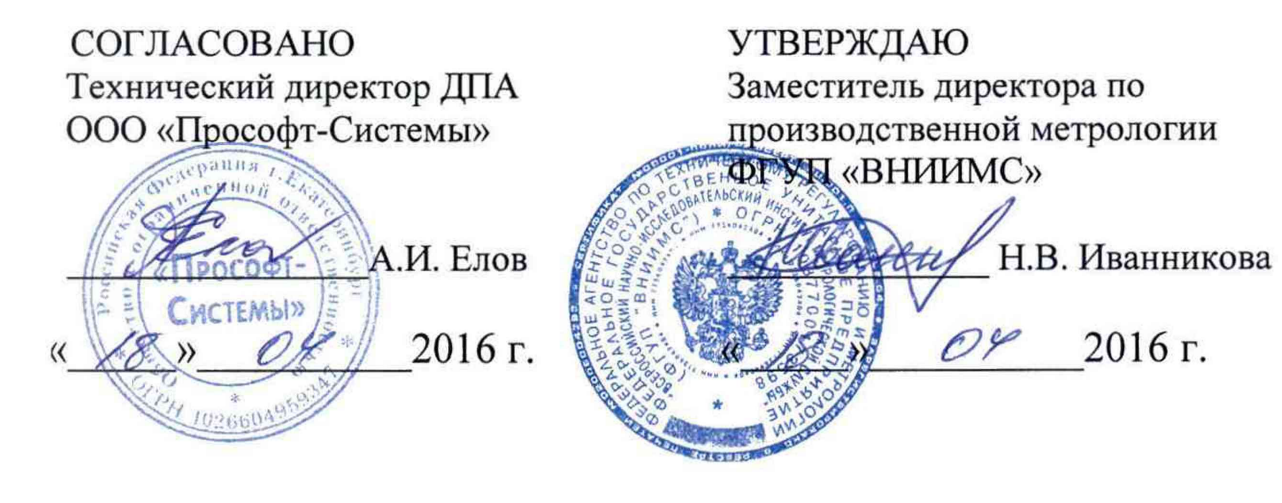

# **ДАТЧИКИ ВИБРАЦИИ ИВД-4**

МЕТОДИКА ПОВЕРКИ ПБКМ .468223.004 МП

> г. Москва 2016 г.

# СОДЕРЖАНИЕ

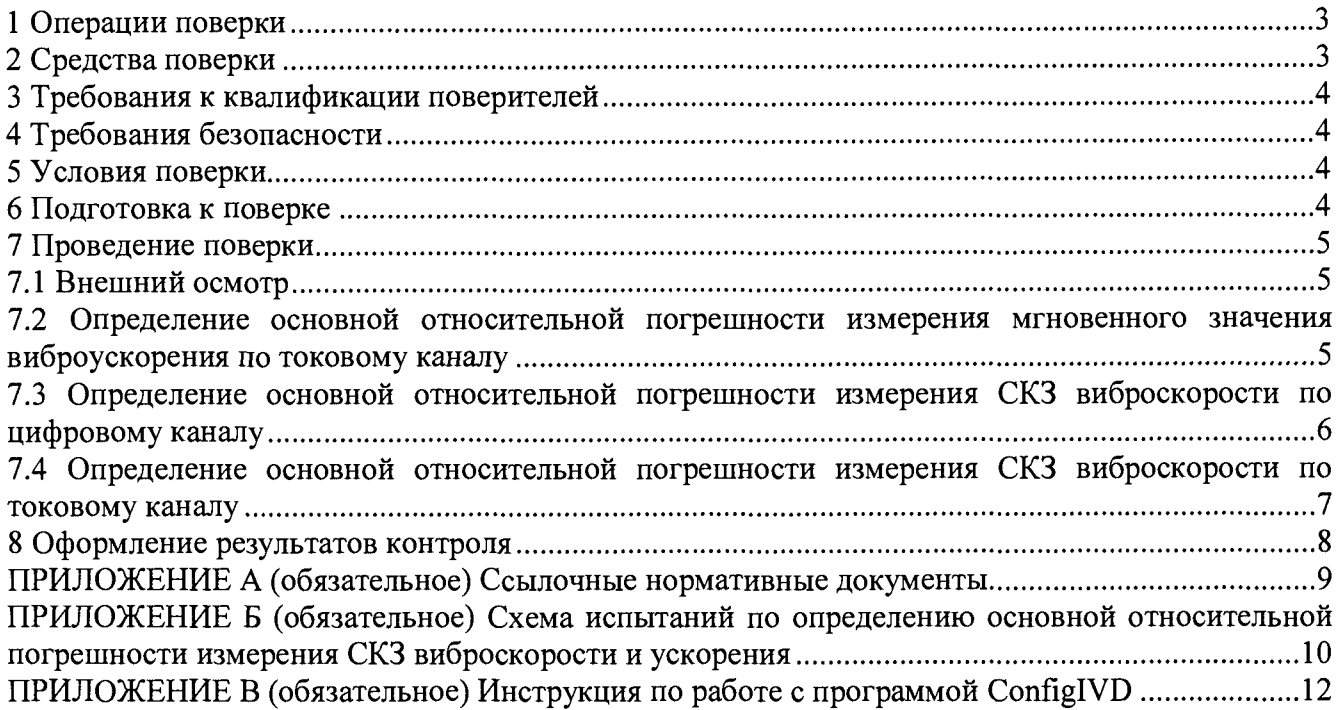

Настоящая методика поверки предназначена для первичной и периодической поверки датчика вибрации ИВД-4 (далее датчика), а также поверки после ремонта датчика.

Порядок работы с датчиком при его поверке совместно с настоящей методикой устанавливает нормативная и эксплуатационная документация, указанная в приложении А.

<span id="page-2-0"></span>Поверку проводят организации, аккредитованные на право проведения поверки.

Интервал между поверками 3 года.

**1 Операции поверки**

При проведении поверки выполняют операции, приведенные в таблице 1.

Таблица 1

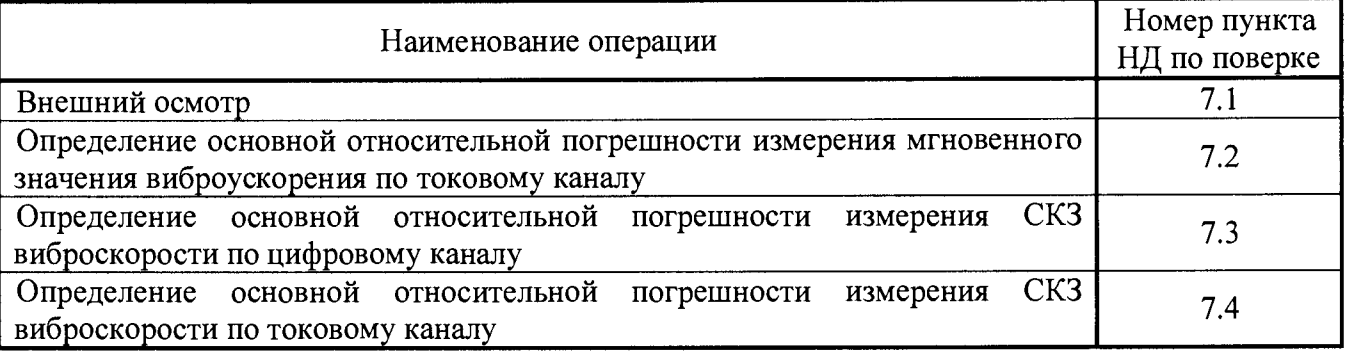

При получении отрицательного результата при выполнении той или иной операции поверку прекращают, датчик бракуют и оформляют результаты поверки согласно 8.

**2 Средства поверки**

<span id="page-2-1"></span>Поверка проводится на аттестованном оборудовании с применением средств поверки, имеющих действующее клеймо поверки. При проведении поверочных работ применяют средства измерений и вспомогательные устройства, указанные в таблице 2.

Таблица 2

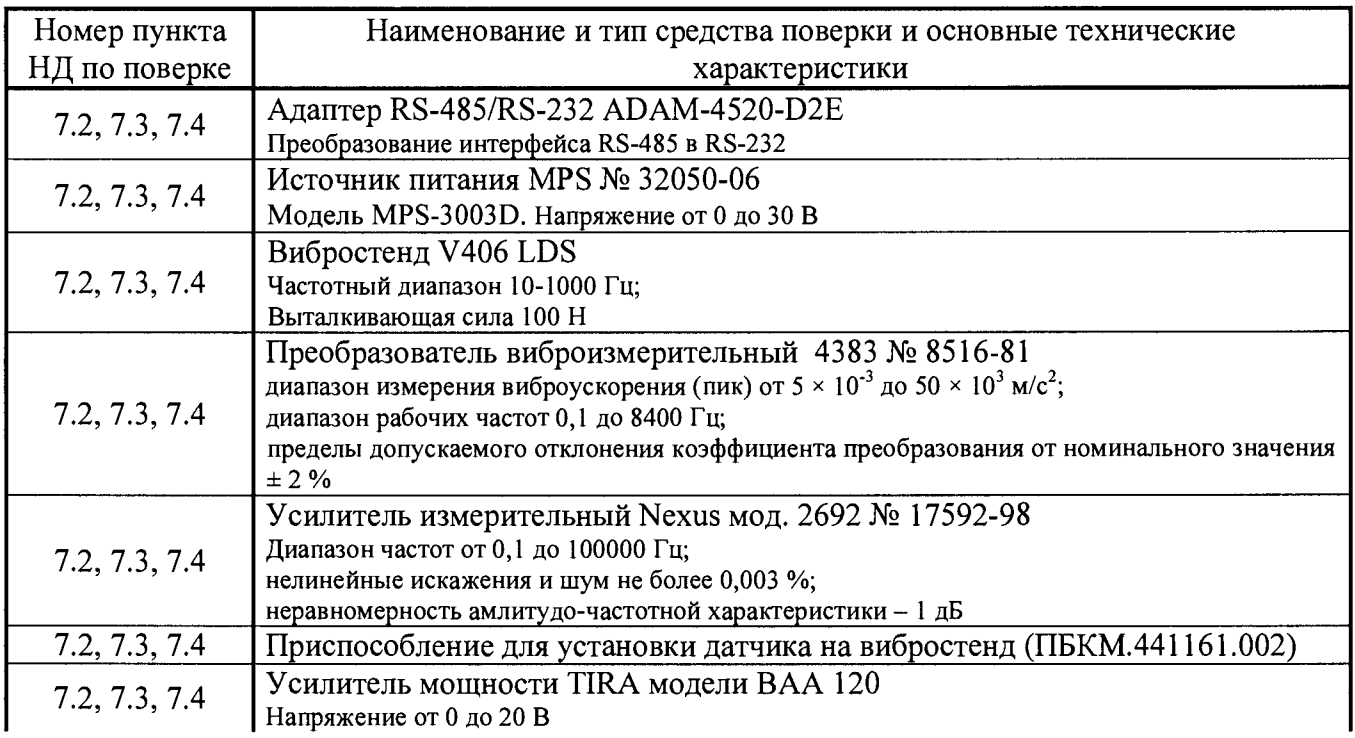

#### *Окончание таблицы 2*

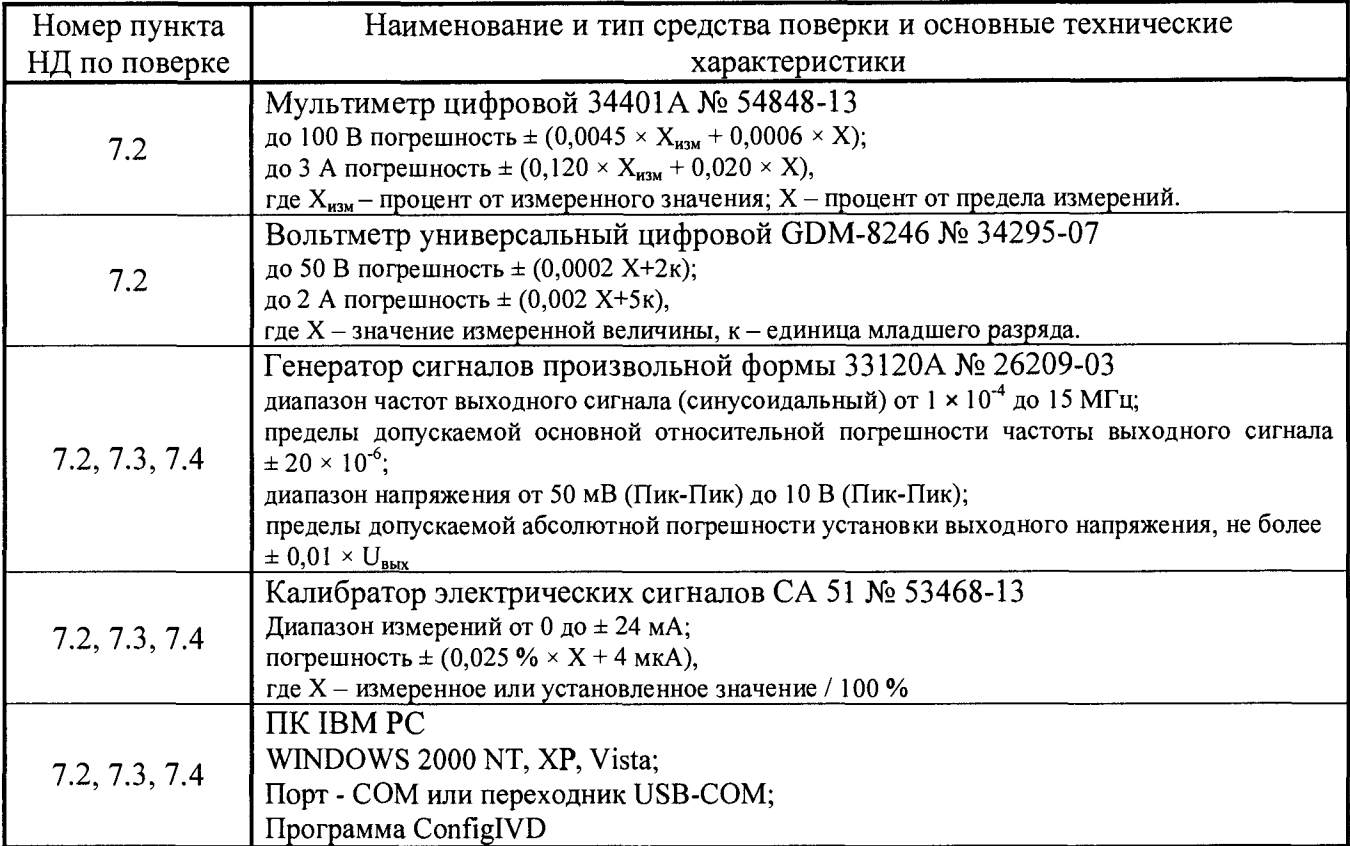

Допускается применять средства, не приведенные в таблице 2, при условии обеспечения определения метрологических характеристик с требуемой точностью.

### **3 Требования к квалификации поверителей**

Поверитель должен пройти инструктаж по технике безопасности и иметь удостоверение на право работы с электроустановками с напряжением до 1000 В и группой допуска не ниже III.

### **4 Требования безопасности**

При проведении поверки должны быть соблюдены требования безопасности руководства по эксплуатации ПБКМ.468223.004 РЭ, НТД на средства поверки и инструкций предприятия, производящего поверку.

### **5 Условия поверки**

При проведении испытаний должны соблюдаться нормальные условия:

-температура окружающего воздуха от 15 до 25 °С;

-относительная влажность от 50 до 80 %;

-атмосферное давление от 84,0 до 106,7 кПа (630 - 800 мм. рт. ст.);

-напряжение питающей сети (220,0  $\pm$  22,0) В, частотой (50  $\pm$  0,4) Гц;

-отсутствие вибрации, внешних электрических и магнитных полей (кроме земного магнитного поля и магнитного поля вибростенда).

### **6 Подготовка к поверке**

Перед выполнением поверки датчики необходимо выдержать в нормальных условиях в течение не менее 4 часов.

Подготовка датчика к работе выполняется в соответствии с требованиями эксплуатационных документов.

### 7 Проведение поверки

7.1 Внешний осмотр

Комплектность датчика проверяется на соответствие паспорту ПБКМ.468223.004 ПС.

Внешний вид должен соответствовать требованиям руководства по эксплуатации<br>168223.004.PЭ. При внешнем осмотре должно быть установлено соответствие ПБКМ.468223.004 РЭ. При внешнем осмотре должно быть установлено следующим требованиям:

-отсутствие механических повреждений корпуса, соединительных кабелей и соединений;

-наличие маркировки и функциональных надписей;

-маркировка и функциональные надписи, относящиеся к органам управления и присоединения, должны воспринимать без затруднений и неоднозначности.

В случае несоответствия датчика хотя бы одному из вышеперечисленных требований, его признают непригодным к применению, дальнейшую поверку не проводят и оформляют результаты поверки согласно 8.

7.2 Определение основной относительной погрешности измерения мгновенного значения виброускорения по токовому каналу

Датчик установить на столе вибростенда с помощью устройства ПБКМ.441161.002 так, чтобы ось чувствительности датчика совпадала с направлением колебания стенда. Собрать схему согласно приложению Б. Подать напряжение на датчик и прогреть его в течение одной минуты. Запустить на ПК технологическую программу ConfiglVD, произвести настройку и установку связи с датчиком согласно ПБКМ.468223.004 РЭ.

7.2.1 Определение основной относительной погрешности измерения мгновенного значения виброускорения в диапазоне измерений

Задать частоту колебаний стола стенда 160 Гц и последовательно виброускорение 0,2; 0,4; 0,8; 2; 4; 8; 15; 30; 45 м/с<sup>2</sup> на этой частоте. Произвести отсчёты показаний датчика с мультиметра (показания считывать с нагрузочного сопротивления,  $R_{\text{Harm}}$ ).

Вычислить основную относительную погрешность  $\delta_{a}$ , %, по формуле (1)

$$
\delta_a = 100 \cdot \left[ \frac{1}{N} \sum_{i}^{N} \left( \frac{A_i - A_{0i}}{A_{0i}} \right)^2 \right]^{1/2}, \tag{1}
$$

где *N —* количество заданных значений виброускорения;

 $A_i$  – показания датчика, рассчитываются по формуле (2), м/с<sup>2</sup>;

 $A_{0i}$  – эталонное значение виброускорения, м/с<sup>2</sup>.

$$
A_i = \frac{V_i * K_{u, ycx}}{R_{nazp}},
$$
\n<sup>(2)</sup>

где *Vi -* показания калибратора, мВ;

 $K_{\nu,\text{yck}}$  - коэффициент чувствительности датчика по виброускорению, м/(с<sup>2</sup>\*мА);

*Кнагр ~* сопротивление нагрузки, Ом.

7.2.2 Определение основной относительной погрешности измерения мгновенного значения виброускорения в заданном диапазоне частот

Задать последовательно СКЗ виброускорения 4 м/с<sup>2</sup> на частотах: 10, 20 Гц и 10 м/с<sup>2</sup> на частотах 40, 80, 160, 315, 630, 1000 Гц. Произвести отсчёты показаний датчика с мультиметра.

Вычислить основную относительную погрешность  $\delta_f$ , %, по формуле (3)

$$
\delta_{f} = 100 \cdot \left[ \frac{1}{N} \sum_{i}^{N} \left( \frac{A_{i} - A_{0i}}{A_{0i}} \right)^{2} \right]^{1/2},
$$
\n(3)

где *N -* количество заданных значений виброускорения;

 $A_i$  – показания датчика, рассчитываются по формуле (2), м/с<sup>2</sup>;

 $A_{0i}$  – эталонное значение виброускорения, м/с<sup>2</sup>.

7.2.3 Вычисляют основную относительную погрешность, 5, %, по формуле (4).

$$
\delta = \left(\delta_a^2 + \delta_f^2 + \delta_0^2\right)^{1/2},\tag{4}
$$

где *до* - погрешность контрольно-измерительной аппаратуры, %.

Датчик признают годным при выполнении условия

$$
\delta \leq 10\,,
$$

в противном случае его признают непригодным к применению, дальнейшую поверку не проводят и оформляют результаты поверки согласно 8.

7.3 Определение основной относительной погрешности измерения СКЗ виброскорости по цифровому каналу

Датчик установить на столе вибростенда с помощью устройства ПБКМ.441161.002 так, чтобы ось чувствительности датчика совпадала с осью колебания стенда. Собрать схему согласно приложению Б. Подать напряжение на датчик и прогреть его в течение одной минуты. Запустить на ПК технологическую программу ConfiglVD, произвести настройку и установку связи с датчиком согласно ПБКМ.468223.004 РЭ.

7.3.1 Определение основной относительной погрешности измерения СКЗ виброскорости в диапазоне измерений

Задать частоту колебаний стола стенда 160 Гц и последовательно виброскорость 0,5; 1; 2; 4; 8; 15; 30 мм/с на этой частоте. Произвести отсчёты показаний датчика с экрана монитора с помощью программы ConfiglVD.

Вычислить основную относительную погрешность *да, %,* по формуле (5).

$$
\delta_a = 100 \cdot \left[ \frac{1}{N} \sum_{i}^{N} \left( \frac{V_i - V_{0i}}{V_{0i}} \right)^2 \right]^{1/2},
$$
\n(5)

где *N -* количество заданных значений виброскорости;

 $V_i$  – показание датчика, мм/с,

 $V_{0i}$  – эталонное значение виброскорости, мм/с.

В случае, если основная относительная погрешность *Ьа* превышает 3 %, провести калибровку датчика согласно инструкции, приведенной в приложении В. Повторить определение основной относительной погрешности *8а.*

7.3.2 Определение основной относительной погрешности измерения СКЗ виброскорости в заданном диапазоне частот.

Задать СКЗ виброскорости 10 мм/с на частотах: 10, 20, 40, 70, 100, 160, 300, 400, 500 Гц и СКЗ виброскорости 4 мм/с на частотах 600, 700, 800, 900, 1000 Гц. Произвести отсчёты показаний датчика с экрана монитора с помощью программы ConfiglVD.

Вычислить основную погрешность  $\delta_f$ , %, по формуле (6):

$$
\delta_f = 100 \cdot \left[ \frac{1}{N} \sum_{i}^{N} \left( \frac{V_i - V_{0i}}{V_{0i}} \right)^2 \right]^{1/2},\tag{6}
$$

где *N -* количество заданных значений частоты;

*Vi -* показание датчика, мм/с,

 $V_{0i}$  – эталонное значение виброскорости, мм/с.

7.3.3 Вычислить основную относительную погрешность СКЗ виброскорости 5, %.

Вычислить основную относительную погрешность СКЗ виброскорости 5, %, по формуле (7)

$$
\delta = \left(\delta_a^2 + \delta_f^2 + \delta_0^2\right)^{1/2},\tag{7}
$$

где *до -* погрешность контрольно-измерительной аппаратуры, %.

Датчик признают годным при выполнении условий:

 $\delta \leq 10$ .

в противном случае его признают непригодным к применению, дальнейшую поверку не проводят и оформляют результаты поверки согласно 8.

7.4 Определение основной относительной погрешности измерения СКЗ виброскорости по токовому каналу

Датчик установить на столе вибростенда с помощью устройства ПБКМ.441161.002 так, чтобы ось чувствительности датчика совпадала с осью колебания стенда. Собрать схему согласно приложению Б. Подать напряжение на датчик и прогреть его в течение одной минуты. Для модификаций ИВД-4 и ИВД-4-С запустить на ПК технологическую программу ConfiglVD, произвести настройку и установку связи с датчиком согласно ПБКМ.468223.004 РЭ.

Диапазон воспроизведения СКЗ виброскорости по токовому каналу соответствует таблице 3.

Таблица 3

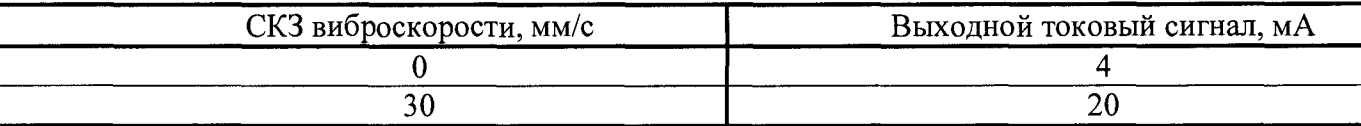

7.4.1 Определение основной относительной погрешности измерения СКЗ виброскорости в диапазоне измерений

Задать частоту колебаний стола стенда 160 Гц и последовательно виброскорость 0,5; 1; 2; 4; 8; 15; 30 мм/с на этой частоте. Произвести отсчёты показаний с калибратора.

Вычислить основную относительную погрешность *За,* %, по формуле (8)

$$
\delta_a = 100 \cdot \left[ \frac{1}{N} \sum_{i}^{N} \left( \frac{I_i - I_{0i}}{I_{0i}} \right)^2 \right]^{1/2},
$$
\n(8)

где *N -* количество измерений;

 $I_i$  – показание калибратора (в режиме измерения тока), мА;

 $I_{0i}$  – расчётное значение тока, мА, рассчитывается по формуле (9).

$$
I_{0i} = \frac{I_h - I_l}{V_h - V_l} \cdot V_{0i} + I_l \tag{9}
$$

где  $I_h$  - верхняя граница диапазона воспроизведения токового сигнала, 20 мА;

 $I_l$  – нижняя граница диапазона воспроизведения токового сигнала, 4 мА;

*Vh -* верхняя граница диапазона измерения СКЗ виброскорости, 30 мм/с;

*Vi-* нижняя граница диапазона измерения СКЗ виброскорости, 0 мм/с;

*Vot -* задаваемое (эталонное) значение СКЗ виброскорости, мм/с.

В случае, если основная относительная погрешность *Ьа* превышает 3 %, провести калибровку датчика согласно инструкции, приведенной в приложении В. Повторить определение основной относительной погрешности 5а.

7.4.2 Определение основной относительной погрешности измерения СКЗ виброскорости в заданном диапазоне частот

Задать последовательно СКЗ виброскорости 10 мм/с на частотах: 10, 20, 40, 70, 100, 160, 300, 400, 500 Гц и СКЗ виброскорости 4 мм/с на частотах 600, 700, 800, 900,1000 Гц. Произвести отсчёты показаний с калибратора.

Вычислить основную относительную погрешность *S/,%,* по формуле (10).

$$
\delta_f = 100 \cdot \left[ \frac{I}{N} \sum_{i}^{N} \left( \frac{I_i - I_{0i}}{I_{0i}} \right)^2 \right]^{1/2},\tag{10}
$$

где  $I_i$  – показание калибратора (в режиме измерения тока), мА;

 $I_{0i}$  – расчётное значение тока, мА, рассчитывается по формуле (9).

7.4.3 Вычисляют основную относительную погрешность, 5, *%,* по формуле (4)

Датчик признают годным при выполнении условий

 $\delta \leq 10$ .

в противном случае его признают непригодным к применению, дальнейшую поверку не проводят и оформляют результаты поверки согласно 8.

#### 8 Оформление результатов контроля

<span id="page-7-0"></span>При положительных результатах поверки оформляется свидетельство о поверке согласно «Порядку проведения поверки средств измерений, требований к знаку поверки и содержанию свидетельства о поверке» и делается отметка в паспорте. Знак поверки наносится на свидетельство о поверке.

При несоответствии результатов поверки требованиям любого из пунктов настоящей методики датчик к дальнейшему применению не допускают и выдают извещение о непригодности с указанием причины в соответствии с требованиями «Порядка проведения поверки средств измерений, требований к знаку поверки и содержанию свидетельства о поверке».  $M_{\rm H}$ мальник лаборатории 204/3<br>
Разработчик<br>Инженер 1-кат. *О.А.* Ткачук О.А. Ткачук

Начальник отдела 204

А.Е. Рачковский

Начальник лаборатории 204/3

А.Г. Волченко

Разработчик

## ПРИЛОЖЕНИЕ А (обязательное) Ссылочные нормативные документы

<span id="page-8-0"></span>**Таблица А.1**

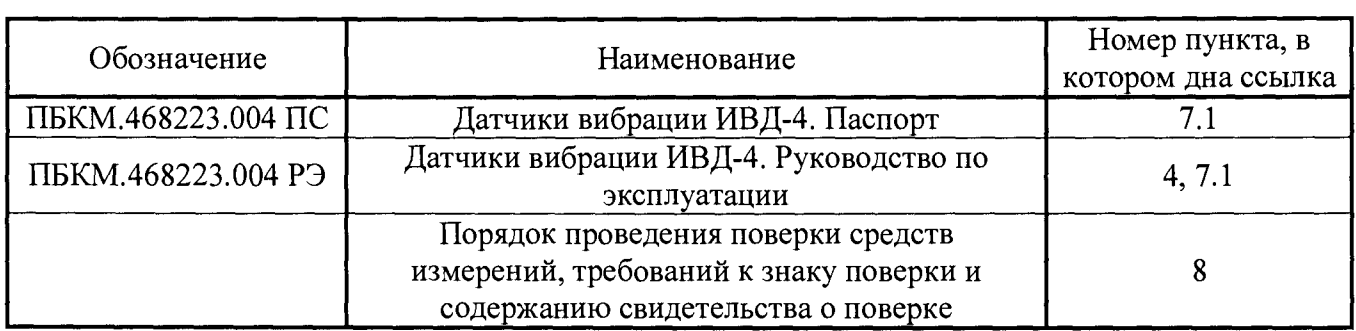

## ПРИЛОЖ ЕНИЕ Б (обязательное) Схема испытаний по определению основной относительной погрешности измерения СКЗ виброскорости и ускорения

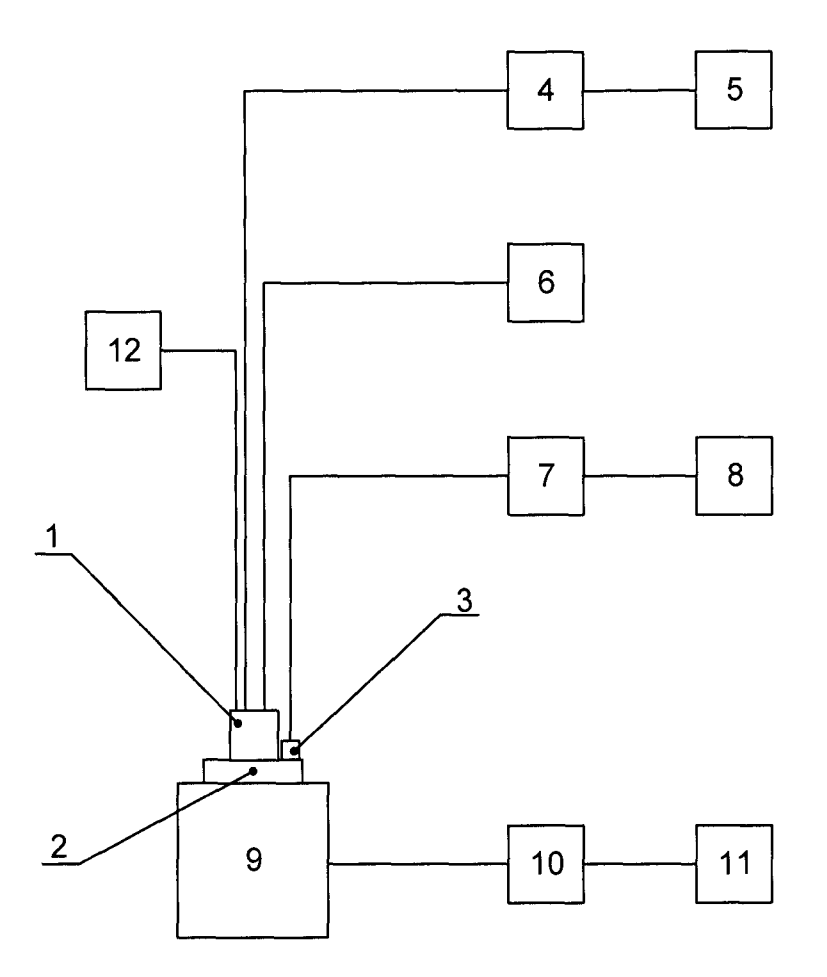

- 1 Датчик ИВД-4;
- 2 приспособление для установки датчика на вибростенд (ПБКМ.441161.002);<br>3 ибропреобразователь «Брюль-Къер» 4383;
- 3 вибропреобразователь «Брюль-Къер» 4383;
- 4 адаптер RS-485/RS-232 или RS-485/USB;<br>5 персональный компьютер;
- 5 персональный компьютер;<br>6 линейный источник питан!
- 6 линейный источник питания Matrix MPS-3003D;
- 7 усилитель измерительный Nexus 2692 «Брюль и Къер»;
- 8 мультиметр HP 34401A (в режиме измерения напряжения);<br>9 вибростенл V406 LDS:
- вибростенд V406 LDS;
- 10 усилитель мощности TIRA модели ВАА 120;
- 11 генератор 33120A Agilent;<br>12 калибратор электрических
- калибратор электрических сигналов YOKOGAWA CA 51 (в режиме измерения тока) / мультиметр цифровой GDM 8246 (в режиме измерения напряжения) - для измерений по п.7.2.

Рисунок Б.1 Схема испытаний для модификаций ИВД-4, ИВД-4-С, ИВД-4-У

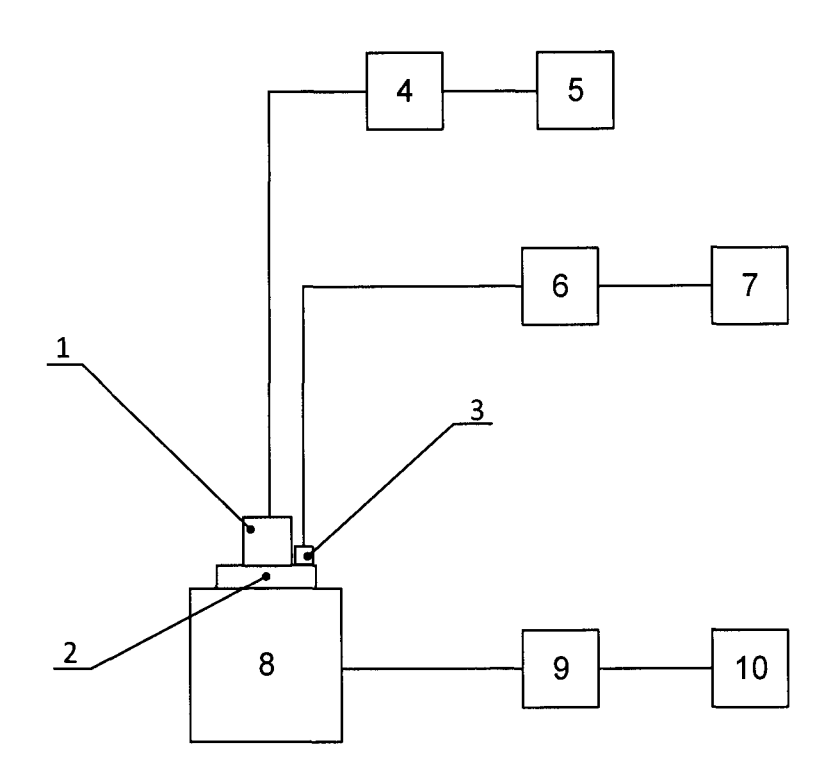

- 1 Датчик ИВД-4;<br>2 приспособлени
- 2 приспособление для установки датчика на вибростенд (ПБКМ.441161.002);
- 3 вибропреобразователь «Брюль-Къер» 4383;
- 4 калибратор электрических сигналов YOKOGAWA CA 51 (в режиме измерения тока);
- 5 линейный источник питания Matrix MPS-3003D;
- 6 усилитель измерительный Nexus 2692 «Брюль и Къер»;
- 7 мультиметр HP 34401А (в режиме измерения напряжения);
- 8 вибростенд V406 LDS;
- 9 усилитель мощности TIRA модели ВАА 120;
- 10 генератор 33120A Agilent

Рисунок Б.2 Схема испытаний для модификаций ИВД-4-А

## ПРИЛОЖЕНИЕ В

#### (обязательное)

#### Инструкция по работе с программой ConfigIVD

В.1 Назначение

Программа ConfigIVD предназначена для проверки и настройки датчика на предприятии - изготовителе и на объекте потребителя.

Программа поставляется в виде исполняемого ехе - файла.

В.2 Подготовка к работе

Подключить датчик через адаптер RS-485 / RS-232 или RS-458 / USB к порту RS-232 ПК и подать питающее напряжение.

В.3 Установка связи с датчиком

Запустить программу - файл ConfigIVD.exe

После запуска на экране монитора появится форма «Тестирование и настройка датчика вибрации» (рисунок В.1).

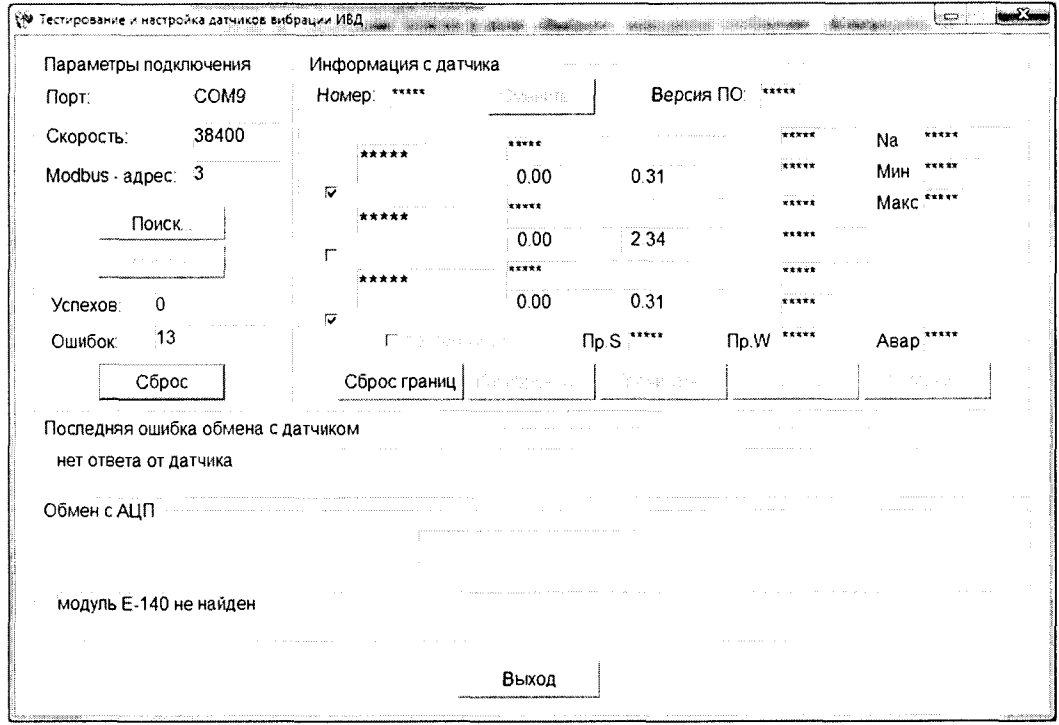

Рисунок В.1 - Окно «Тестирование и настройка датчика вибрации»

Если номер порта, скорость обмена и адрес датчика соответствуют значениям, установленным по умолчанию, которые выводятся в соответствующих окнах на панели «Параметры подключения», то в окне «Успехов» будет увеличивающиеся количество успешных обменов. Обмен с датчиком считается установленным.

Если обмен с датчиком не установлен, то в окне «Ошибок» будет выводиться увеличивающиеся количество ошибок обмена. В этом случае необходимо провести следующие действия.

Нажмите кнопку «Поиск».

Примечание - Здесь и далее по тексту выражение «Нажать кнопку» означает, что необходимо «щелкнуть» левой кнопкой «мыши» на соответствующей виртуальной кнопке.

При нажатии кнопки «Поиск...» открывается экрана форма «Поиск датчика» (рисунок В.2).

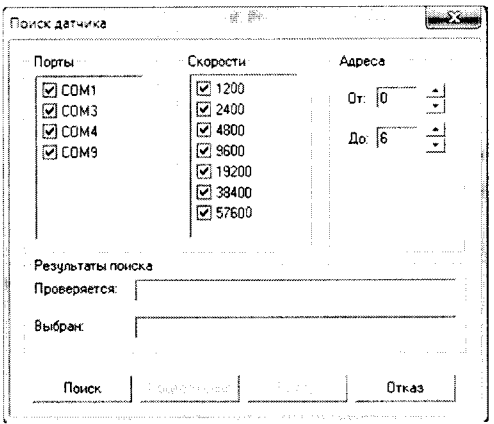

Рисунок В.2 – Окно «Поиск датчика»

В окне «Поиск латчика» залать номер порта, через который датчик подключен к ПК, скорости обмена и диапазон адресов обмена. Нажмите кнопку «Поиск».

В окне «Проверяется» будут индицироваться текущие параметры поиска, а в случае успешного окончания поиска в окне «Выбран» будут индицироваться параметры обмена (рисунок В.3).

На панели «Результаты поиска» в поле «Проверяется» будут индицироваться текущие параметры поиска, а в случае успешного окончания поиска в поле «Выбран» будут индицироваться параметры обмена.

Если по окончанию поиска в поле «Выбран» выводится сообщение «Контроллер не найден», то это свидетельствует либо о неисправности датчика, либо о неисправности линии, либо о неправильных действиях оператора.

Нажмите кнопку «Выбор».

При этом закрывается окно «Поиск датчика» и на панели «Параметры подключения» (рисунок В.1) в полях «Порт», «Скорость», «Modbus - адрес» индицируются выбранные параметры обмена, а в поле «Успехов» индицируется увеличивающиеся число успешных обменов - рисунок В.З.

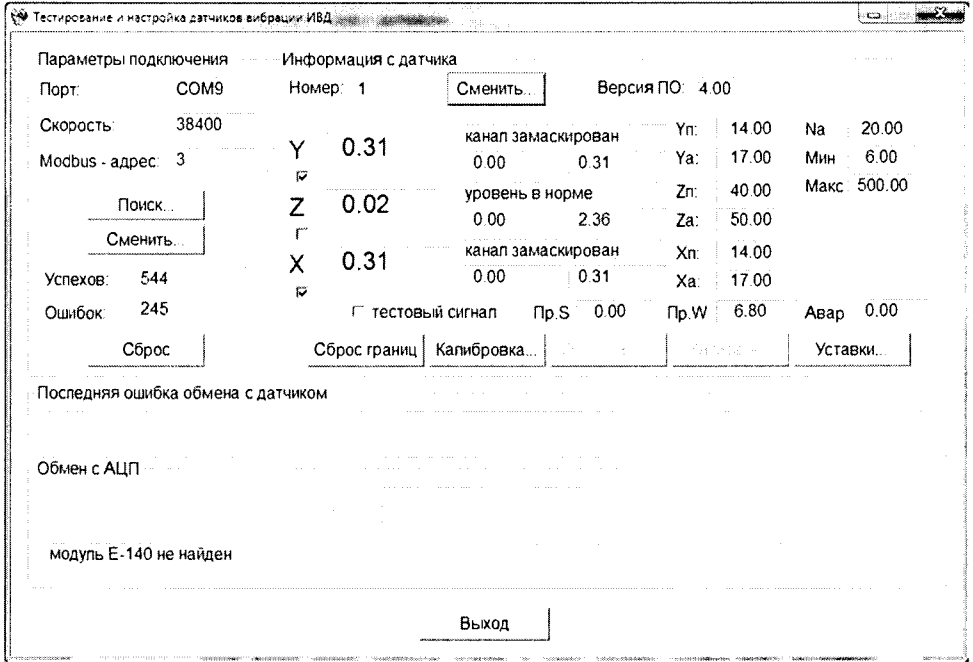

Рисунок В.3 – Окно «Тестирование и настройка датчика вибрации

**В.4 Изменение параметров обмена**

При необходимости пользователь может изменить параметры обмена.

В окне «Тестирование и настройка датчика вибрации» на панели «Параметры подключения» нажать кнопку «Сменить...» при этом открывается окно «Сменить параметры обмена» - рисунок В.4.

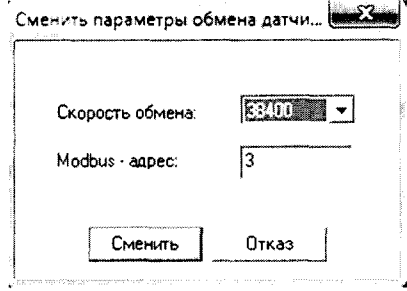

Рисунок В.4 - Окно «Сменить параметры обмена»

В окне «Сменить параметры обмена» в поле «Скорость обмена» выбрать из списка нужную скорость, в поле «Modbus-адрес» ввести требуемый номер и нажать кнопку «Сменить» (или «Отказ» при отказе от изменений).

Окно «Сменить параметры обмена» закрывается, а в окне «Тестирование и настройка датчика вибрации» появляются новые значения параметров обмена.

ВНИМАНИЕ! ПРИ ВВОДЕ НЕКОРРЕКТНЫХ ДАННЫХ ОБМЕН С ДАТЧИКОМ БУДЕТ ПРЕКРАЩЕН.

В этом случае необходимо вернуться к В.З.

В.5 Изменение уставок.

Значения предупредительной и аварийной уставок могут быть изменены пользователем. В окне «Тестирование и настройка датчика вибрации» на панели «Информация с датчика» нажать кнопку «Уставки», при этом откроется окно «Сменить уставки» - рисунок В.5.

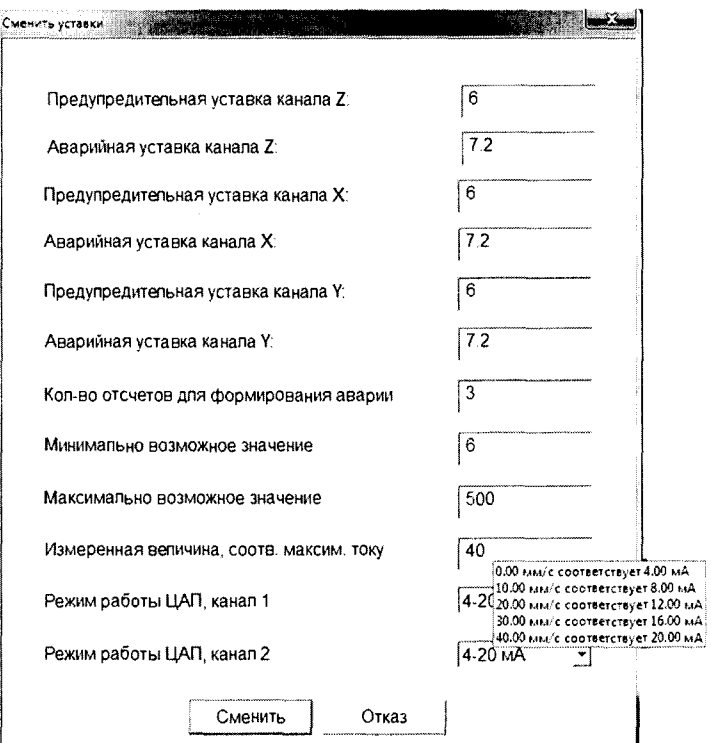

**Рисунок В.5 - Окно «Сменить уставки»**

В соответствующие поля введите требуемое значение уставок и нажмите кнопку «Сменить» (или «Отказ» при отказе от изменения).

При этом окно «Сменить уставки» закрывается, а в окне «Тестирование и настройка датчика вибрации» на панели «Информация с датчика» в соответствующих полях индицируются новые значения уставок.

При наведении курсора на область «Измеренная величина, соотв. максим. току», всплывает полсказка.

ВНИМАНИЕ! КОНФИГУРАТОР УНИВЕРСАЛЬНЫЙ ДЛЯ ВСЕХ ТИПОВ ДАТЧИКОВ ИВД, УСТАВКИ ДЛЯ ДАТЧИКА ИВД-4 ВВОДЯТСЯ В ОБЛАСТИ, СООТВЕТСТВУЮЩИЕ «КАНАЛУ Z».

В.6 Калибровка датчика.

В.6.1. Калибровка осей чувствительности датчика

В окне «Тестирование и настройка датчика вибрации» на панели «Информация с датчика» нажать кнопку «Калибровка», При ЭТОМ откроется окно «Калибровка трехкомпонентного датчика» - рисунок В.6.

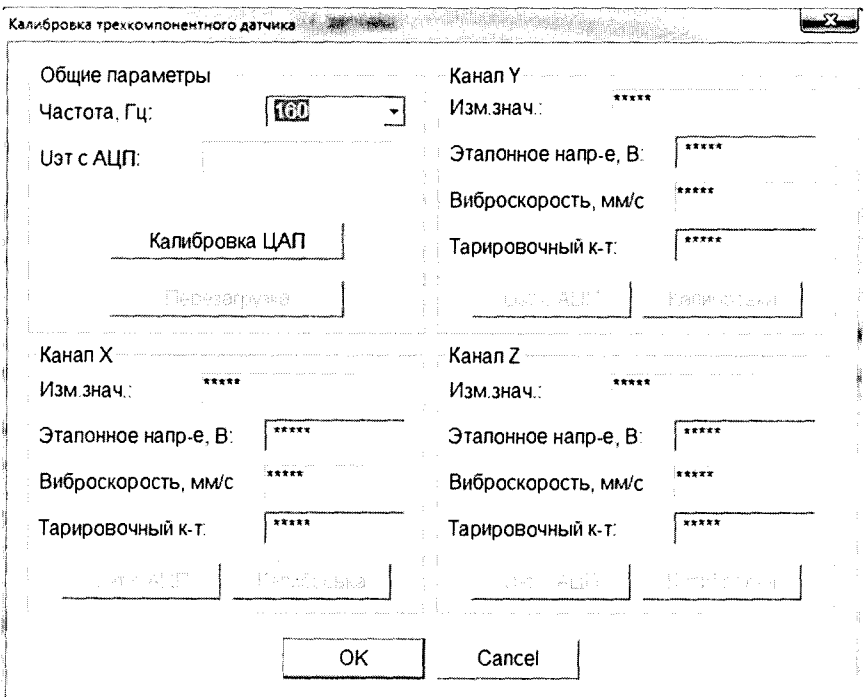

Рисунок В.6 - Окно «Калибровка трехкомпонентного датчика»

На панели «Общие параметры» в поле «Частота» выставить величину частоты вибростенда, ввести её в память программы клавищей «Enter».

ВНИМАНИЕ! КОНФИГУРАТОР УНИВЕРСАЛЬНЫЙ ДЛЯ ВСЕХ ТИПОВ ДАТЧИКОВ ИВД, ПОКАЗАНИЯ ДАТЧИКА ИВД-4 СЧИТЫВАЮТСЯ ОБЛАСТИ. И3 СООТВЕТСТВУЮШЕЙ «КАНАЛУ Z».

Панель разбита на области, соответствующие трем каналам датчика. В окне «Тарировочный к-т» выводится текущее значение тарировочного коэффициента по «каналу Z».

Калибровку датчика можно выполнить тремя способами: рассчитав тарировочный коэффициент, определив эталонное напряжение или используя внешний АШП.

В.6.1.1 Калибровка датчика с расчетом тарировочного коэффициента.

Установить датчик на вибростенд, задать необходимый уровень вибрации,  $V_{3m}$ , мм/с. Измеренное значение скорости вибрации,  $V_0$ , мм/с считать с программы ConfigIVD, в окне «Изм.знач.» на панели «Канал Z».

**Произвести расчет тарировочного коэффициента, К, по формуле (В.1).**

$$
K = \frac{V_{3T}}{V_A},
$$
\n(B.1)

где *К* - тарировочный коэффициент;

*V3m -* уровень вибрации на вибростенде, мм/с;

 $V_{\partial}$  – показания датчика, мм/с.

Ввести полученное значение в окно «Тарировочный к-т», записать его в память датчика клавишей «Enter».

В.6.1.2 Калибровка датчика с помощью определенного эталонного значения.

Установить датчик на вибростенд и задать необходимый уровень вибрации на вибростенде. На панели «Канал Z» в поле «Эталонное напряжение, В» введите значение напряжения, рассчитанное по формуле (Г.2).

$$
U_{\rm 3m} = 10^{-4} \cdot (2 \cdot \pi \cdot f) \cdot V_{\rm 6a}
$$
 (B.2)

где *Укал* - значение виброскорости, мм/с, считанное с индикатора вибростенда,

 $f$  – частота вибростенда, Гц.

Нажмите кнопку «Enter».

Численные значения коэффициента перед *Укал* приведены в таблице В.1.

Таблица В.1

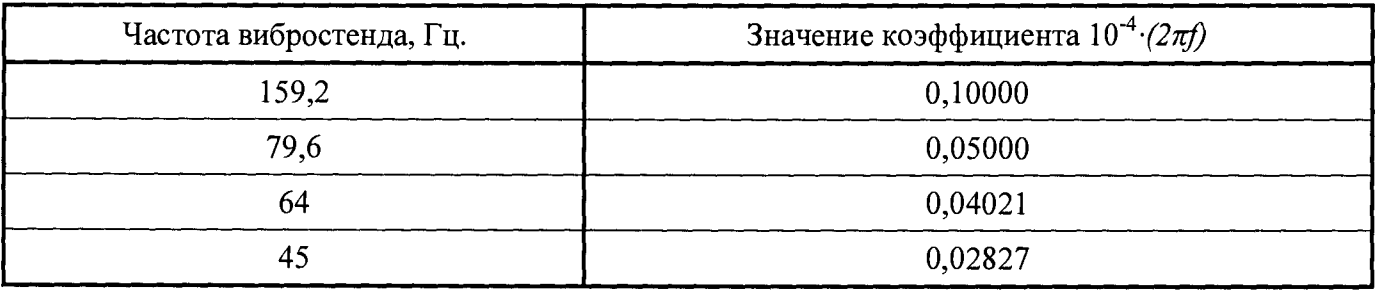

В поле «Виброскорость, мм/с» должна появиться величина виброскорости на стенде.

Нажмите кнопку «Калибровка», при этом в память датчика записывается новое значение тарировочного коэффициента.

В.6.1.3 Калибровка датчика с использованием внешнего АЦП

К ПК подключить внешний АЦП (L-Card, E l4-140-М) и установить на ПК все необходимые драйверы.

На канал 1 АЦП подключить сигнал обратной связи с эталонного датчика (сигнал виброускорения, с заранее настроенной чувствительностью 100 мВ/м/ $c^2$ ).

После подключения АЦП установить датчик на вибростенд и задать необходимый уровень вибрации. Нажать кнопку «Uэт с AIIII».

Нажать кнопку «Калибровка», при этом в память датчика записывается новое значение тарировочного коэффициента.

В.6.2. Калибровка ЦАП

Пользователь может произвести калибровку ЦАП.

В окне «Калибровка трехкомпонентного датчика» нажать на кнопку «Калибровка ЦАП», при этом откроется окно «Калибровка ЦАП» (рисунок В.6).

К выходным каналам датчика подключить мультиметр.

В окне «Калибровка ЦАП» нажать на кнопку «Подать на ЦАП минимальное значение». С мультиметра считать значение тока на выходе и внести его в поле «значение на выходе, мА».

В окне «Калибровка ЦАП» нажать на кнопку «Подать на ЦАП максимальное значение». С мультиметра считать значение тока на выходе и внести его в поле «значение на выходе, мА».

Нажать на кнопку «Калибровка», при этом произойдет калибровка ЦАП. Кнопку «Отмена» нажать при отменен калибровки.

Для завершения калибровки ЦАП нажать на кнопку «Выход».

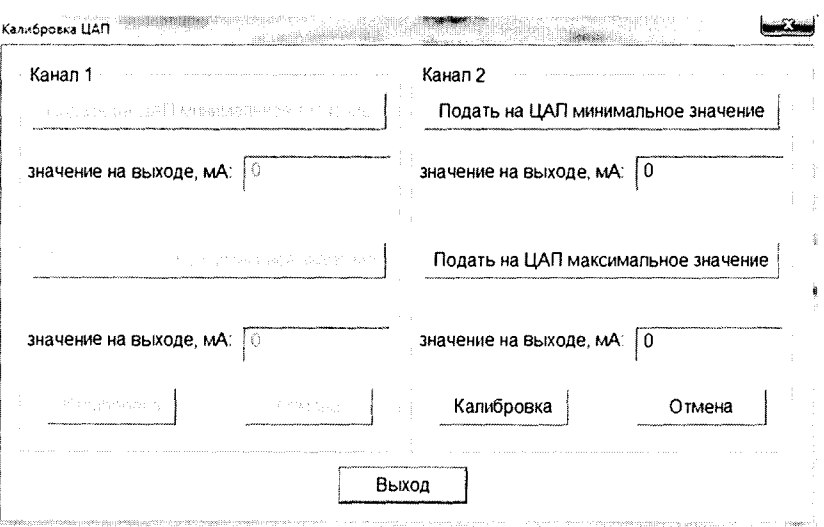

Рисунок В.6 - Окно «Калибровка ЦАП»

Нажмите кнопку «ОК» в окне «Калибровка трехкомпонентного датчика», для его закрытия.

По завершению работы с программой ConfiglVD нажать на кнопку «Выход» в окне «Тестирование и настройка датчиков вибрации».